Oracle Financial Services Profitability Management Application Pack

Language Pack Installation & Configuration Guide

Version 8.0.0.0.0

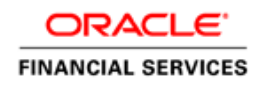

# **DOCUMENT CONTROL**

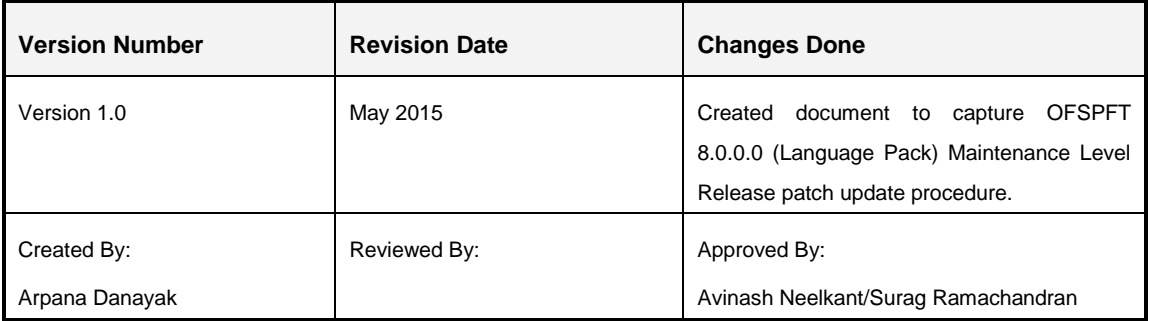

#### **Executive Summary**

This document includes the necessary instructions to install the OFS PFT Application Pack (Language Pack) 8.0.0.0.0 and perform the required post update configurations. The latest copy of this guide can be accessed from **OTN Documentation Library.** 

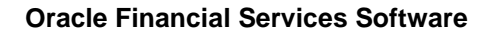

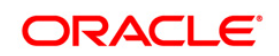

# **TABLE OF CONTENTS**

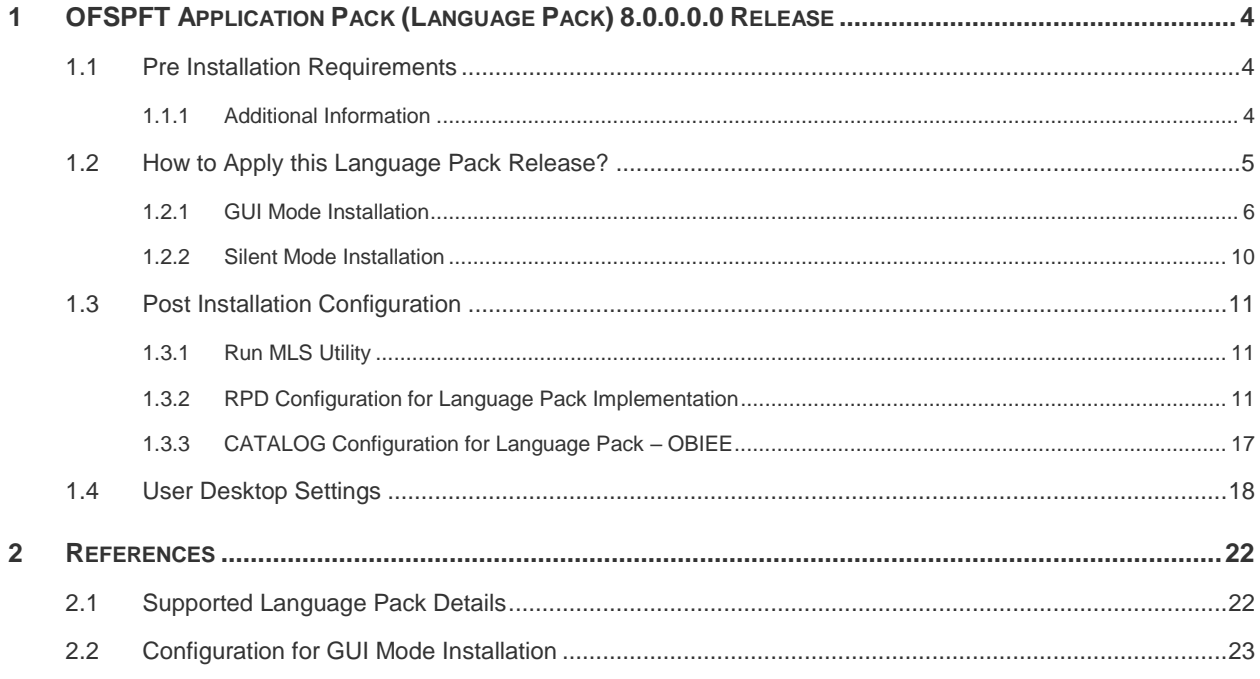

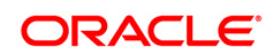

# <span id="page-3-0"></span>**1 OFSPFT Application Pack (Language Pack) 8.0.0.0.0 Release**

This document describes the necessary steps to install and configure 8.0.0.0.0 (Language Pack), and enable the UI of OFSPFT Application Pack in different languages in addition to US-English. The language Packs supported in this release are *Simplified Chinese, Traditional Chinese, French, German, Indonesian, Italian, Japanese, Korean, Portuguese, Russian, Spanish, Thai, French Canada, Arabic, Hebrew, Turkish,* and *Vietnamese*.

This document also guides you through the necessary steps to remove the installed Language Packs which are not required.

#### <span id="page-3-1"></span>**1.1 Pre Installation Requirements**

- OFSPFT Application Pack 8.0.0.0.0 has to be successfully installed before proceeding with this installation.
- Check the locale installed.

To check the locale installed, execute the following command:

```
locale -a | grep -i 'en_US.utf'
```
Based on the operating system, the following output is displayed:

- **Linux**: en US.utf8
- AIX: EN US.UTF-8
- Solaris: en US.UTF-8

#### <span id="page-3-2"></span>**1.1.1 Additional Information**

Based on the version of OFS AAI Application Pack in the setup, the following additional patches should be installed:

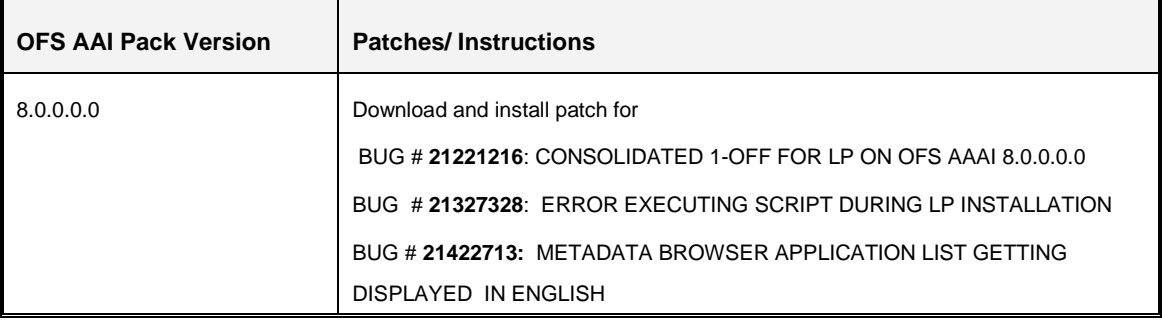

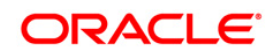

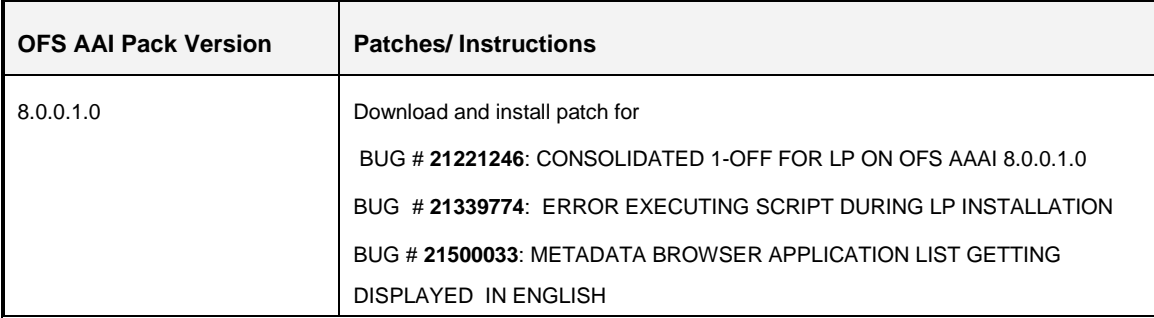

Note: These patches are applicable for OFS AAI and OFS AAAI.

#### <span id="page-4-0"></span>**1.2 How to Apply this Language Pack Release?**

Refer to the following instructions to install the contents of this Language Pack.

- 1. Login to<https://support.oracle.com/> and search for **21782030** under the *Patches & Updates* tab.
- 2. Download the OFS PFT Pack v8.0.0.0.0 Language Pack Release #1 archive file from MOS and copy it to your OFSAA server in **Binary** mode.
- 3. Stop all the OFSAAI Services. For more information, refer to the *Start/Stop Infrastructure Services* section in [Oracle Financial Services Profitability Management](http://docs.oracle.com/cd/E88857_01/PDF/8.0.0.0.0/OFSAA_PFT_Application%20Pack_80%20_Installation_Guide.pdf)  [Application Pack Installation Guide Release 8.0.0.0.0](http://docs.oracle.com/cd/E88857_01/PDF/8.0.0.0.0/OFSAA_PFT_Application%20Pack_80%20_Installation_Guide.pdf) available at OTN library.
- 4. Stop all the OFSAA Services. For more information, refer to the *Start/Stop Infrastructure Services* section in [Oracle Financial Services Profitability Management](http://docs.oracle.com/cd/E88857_01/PDF/8.0.0.0.0/OFSAA_PFT_Application%20Pack_80%20_Installation_Guide.pdf)  [Application Pack Installation Guide Release 8.0.0.0.0](http://docs.oracle.com/cd/E88857_01/PDF/8.0.0.0.0/OFSAA_PFT_Application%20Pack_80%20_Installation_Guide.pdf) available at OTN library.
	- **Uncompress the unzip installer file using the command:**

uncompress unzip <os>.Z.

#### **NOTE:** In case you notice an error message "**uncompress: not found [No such file or directory]**" when the package is not installed, contact your administrator.

Give Execute permission to the file using the command:

chmod 751 unzip\_<os>.

For example, chmod 751 unzip sparc.Z

5. Extract the contents of the OFS PFT Application Pack Language Pack 8.0.0.0.0 archive file using the following command:

unzip <os> <name of the file to be unzipped>

For example, unzip aix OFS\_PFT\_8.0.0.0.0 LP\_GENERIC.zip

6. Grant permissions 755 for Installation and Download directory.

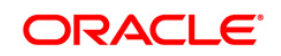

- 7. Navigate to OFS PFT/bin directory. The Language Pack installation is supported in both **GUI Mode** and **Silent Mode**. Begin the Language Pack installation by executing **Setup.sh** file in either of the following options:
	- **./setup.sh GUI** The GUI mode of installation requires certain prerequisite configurations to be performed. For more information, refer Configuration for GUI [Mode Installation.](#page-5-0)
	- **./setup.sh SILENT** The SILENT mode of installation does not require a simulator. You need to set the installation parameters in OFS\_PFT/conf/ silent.props file and execute the command. For more information, refer to the **Silent Mode** [Installation](#page-9-0) section.

For information on Language Pack *Code* and its *Properties*, refer to the [Supported](#page-21-1)  [Language Pack Details](#page-21-1) section.

Note the following:

- An Installation log is generated in the path OFS\_PFT/logs folder. You can ignore ORA-00942 and ORA-00955 errors in log file. In case of any other errors, contact Oracle Support.
- You should not use process-interrupting commands like Ctrl+C or Ctrl+Z, which may terminate the process abruptly.
- 8. Post successful installation of the Language Pack, perform the configurations as explained in the [Post Installation Configuration](#page-10-0) section.
- 9. Delete the existing EAR/WAR file available in \$FIC\_HOME/ficweb folder.
- 10. Generate **EAR/WAR** file and redeploy the application onto your configured web application server. For more information, refer to the *Appendix C* in the [Oracle](http://docs.oracle.com/cd/E88857_01/PDF/8.0.0.0.0/OFSAA_PFT_Application%20Pack_80%20_Installation_Guide.pdf)  [Financial Services Profitability Management Application Pack Installation Guide](http://docs.oracle.com/cd/E88857_01/PDF/8.0.0.0.0/OFSAA_PFT_Application%20Pack_80%20_Installation_Guide.pdf)  [Release 8.0.0.0.0](http://docs.oracle.com/cd/E88857_01/PDF/8.0.0.0.0/OFSAA_PFT_Application%20Pack_80%20_Installation_Guide.pdf) available at OTN library.
- 11. Once the Language Pack has been installed successfully and post installation configurations are done, **restart** all the OFSAA services. For more information, refer to the *Appendix D* in the [Oracle Financial Services Profitability Management Application](http://docs.oracle.com/cd/E88857_01/PDF/8.0.0.0.0/OFSAA_PFT_Application%20Pack_80%20_Installation_Guide.pdf)  [Pack Installation Guide Release 8.0.0.0.0](http://docs.oracle.com/cd/E88857_01/PDF/8.0.0.0.0/OFSAA_PFT_Application%20Pack_80%20_Installation_Guide.pdf) available at OTN library.

#### <span id="page-5-0"></span>**1.2.1 GUI Mode Installation**

In GUI mode of installation, you can to enter the Installation parameters through the wizard.

To install Language Pack in GUI mode, follow these steps:

1. To begin Oracle Financial Services PFT Application Pack Language Pack installation, execute the setup.sh file with argument as ./setup.sh **GUI**.

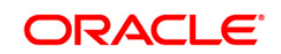

- **NOTE:** Remove the control M characters in Setup.sh before execution, if required. You might have control M characters, if you are extracting the Installer in Windows and moving the same to Unix after download.
	- 2. After initialization, the *Introduction* screen is displayed.

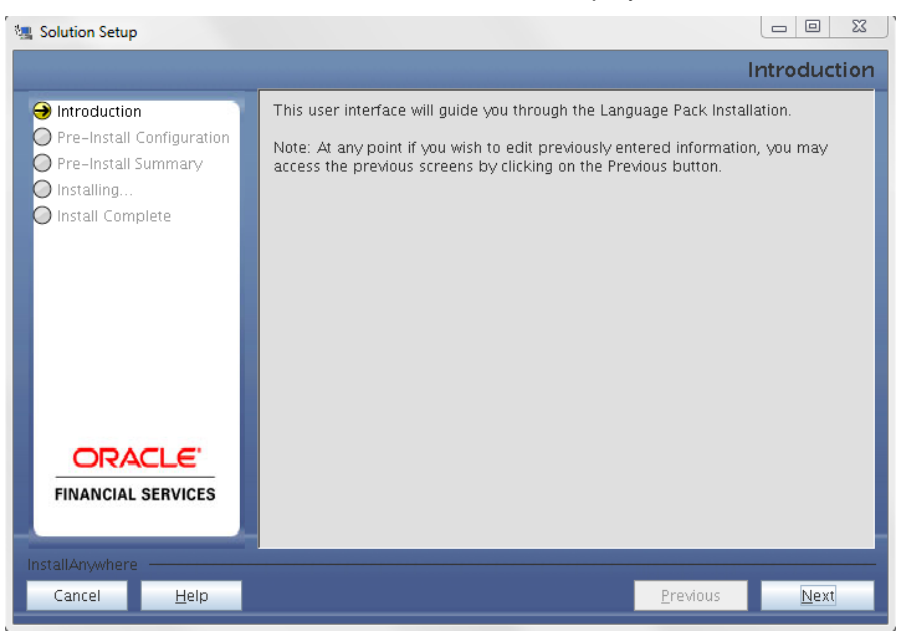

Click **Next**.

3. Select the log mode for this installer. If Debug is selected, then Passwords will be printed in the log file specified in the log4j.xml file of the installer.

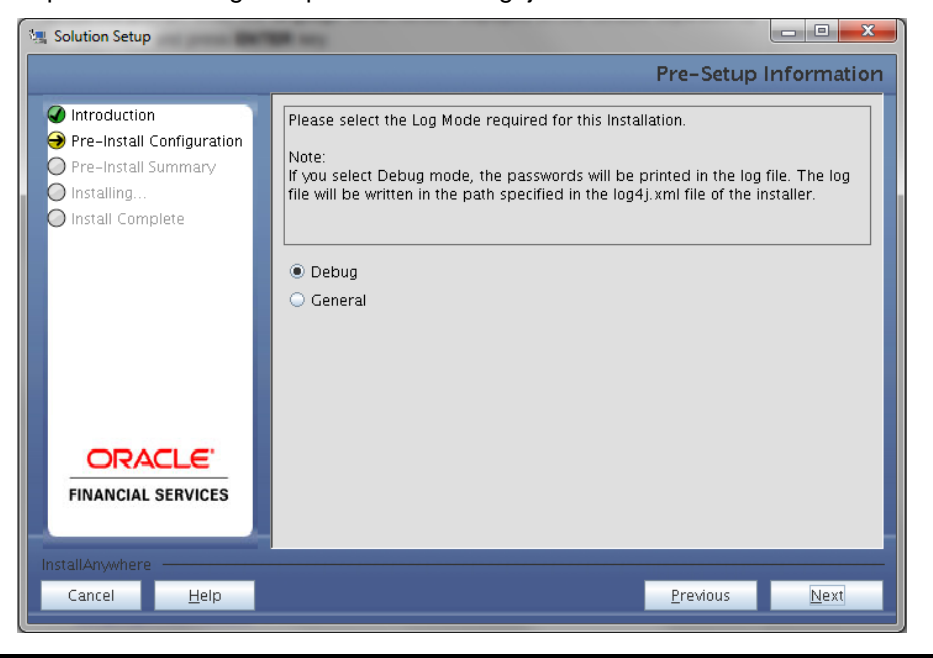

**Oracle Financial Services Software**

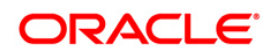

4. This screen displays the information on the list of languages to be installed. The LHS panel lists all the languages for which OFSPFT Language pack has been applied. Select the list of languages you wish to install and click **Next**.

**NOTE:** Select at least one language to proceed for installation.

For information on Language Pack *Code* and its *Properties*, refer to the [Supported](#page-21-1)  [Language Pack Details](#page-21-1) section.

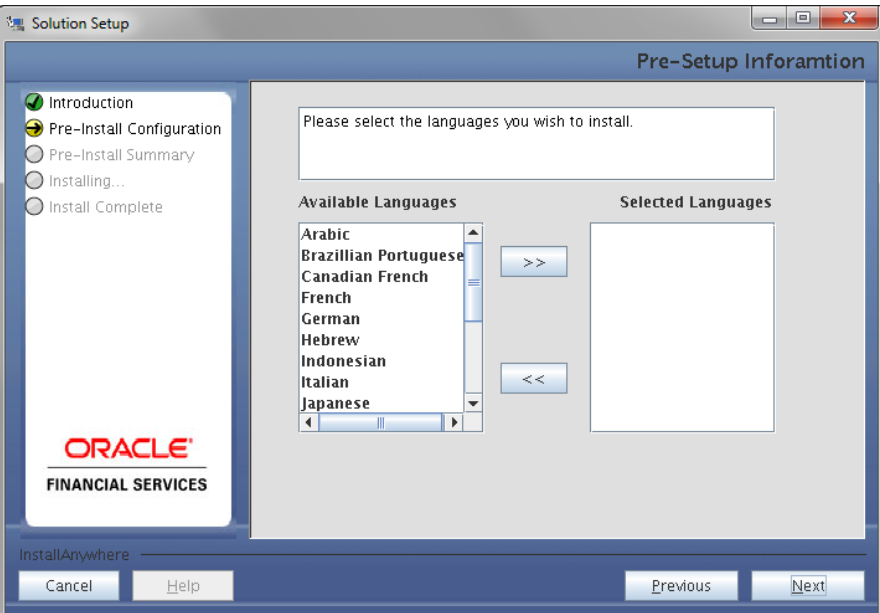

The selected Languages are configured.

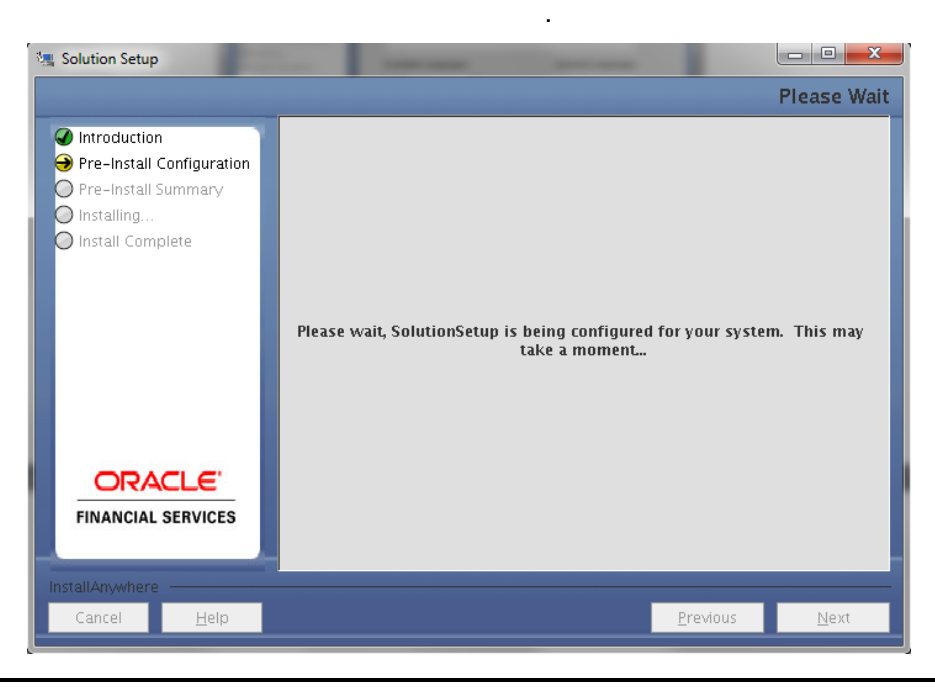

**Oracle Financial Services Software**

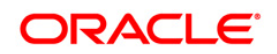

5. This screen displays the pre-installation summary. Verify all details and click **Install** to proceed.

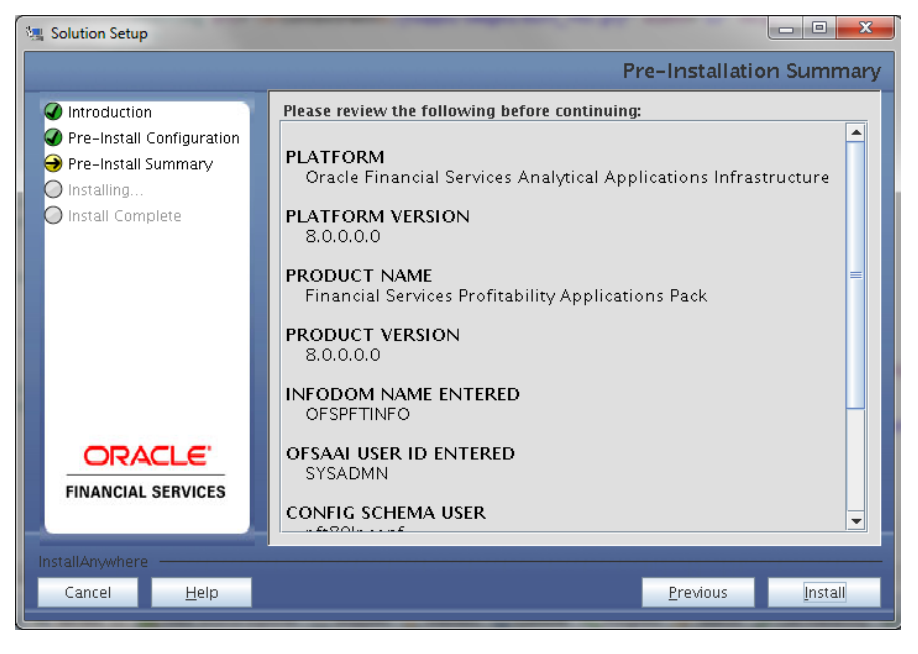

A confirmation message is displayed, click **Yes** to start the installation process.

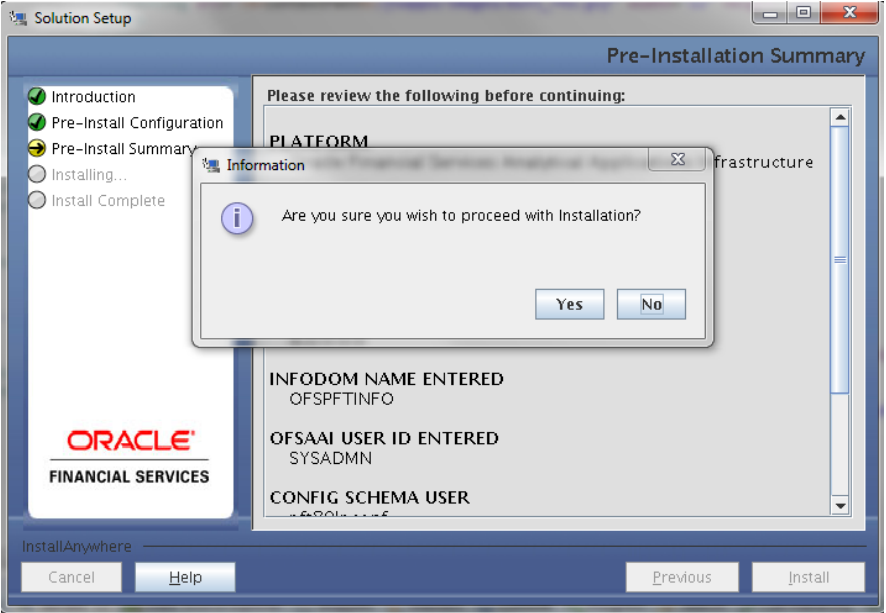

6. This screen displays the installation process. The installation needs to be completed to proceed further.

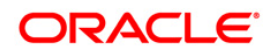

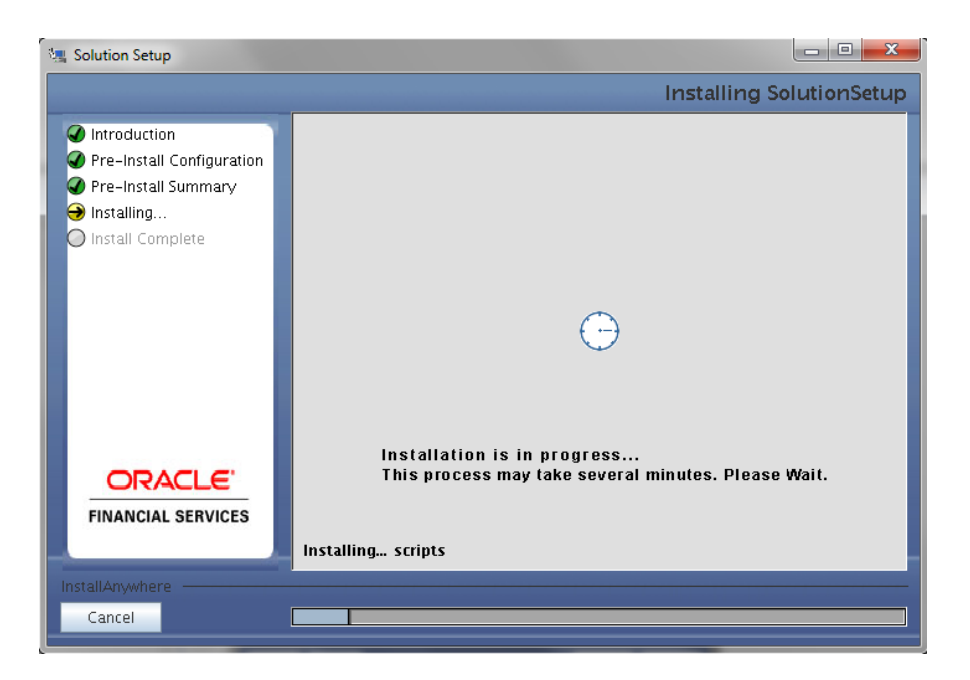

7. After the installation is complete the *Installation Complete* window is displayed.

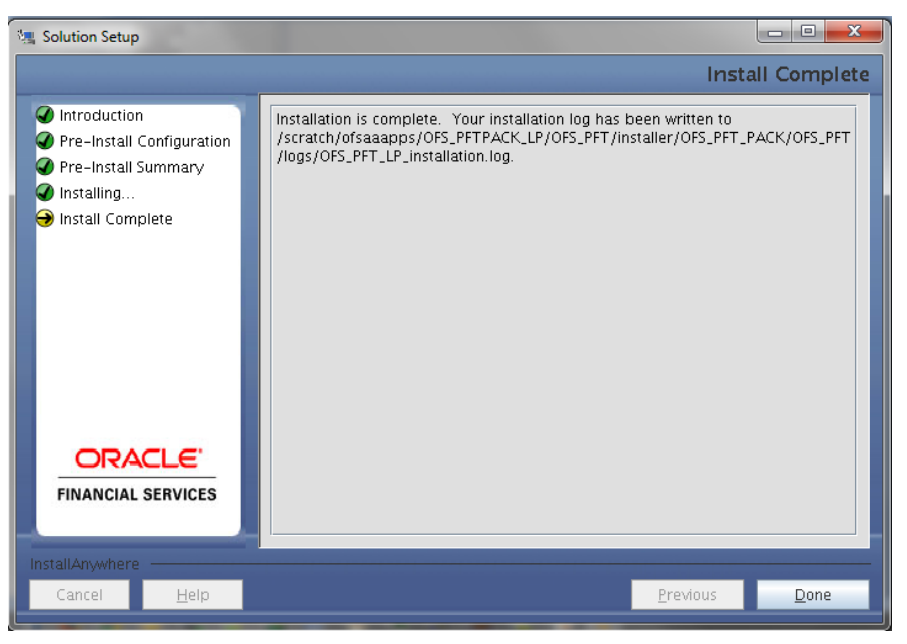

8. Click **Done**.

#### <span id="page-9-0"></span>**1.2.2 Silent Mode Installation**

To install Language Pack in Silent mode, follow the below steps:

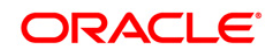

Modify the OFS PFT/conf/silent.template file to specify the required Language Pack(s) to be installed and save as silent.props file. Set the value to **1** against the required language to install or 0 to skip installation of the language. You can also set the value **1** against multiple languages.

For example:

LOCALE FRENCH=1 to install French Language Pack.

LOCALE GERMAN=1 to install German Language Pack.

LOCALE CHINESE SIM=0 to skip the installation of Simplified Chinese Language Pack.

For information on Language Pack *Code* and its *Properties*, refer to the [Supported](#page-21-1)  [Language Pack Details](#page-21-1) section.

# <span id="page-10-0"></span>**1.3 Post Installation Configuration**

Post successful installation of 8.0.0.0.0 (Language Pack), you need to perform the following configurations:

## <span id="page-10-1"></span>**1.3.1 Run MLS Utility**

- Execute the **MLS Utility**.
- Navigate to \$FIC\_HOME/Post\_AAI\_Migration directory.
- **Execute the following command:** ./aaipi.sh

For more information, contact Oracle Support.

**NOTE:** This step is required to be executed every time a new language is installed until the next release of OFS AAI Application Pack Language Pack is available.

### <span id="page-10-2"></span>**1.3.2 RPD Configuration for Language Pack Implementation**

### **Prerequisites:**

In order to implement Language Pack successfully on RPD, it is required to have a Connection Pool that provides External Metadata Strings corresponding to the RPD of the product. In this illustration, the source is a physical database table by the name fsi\_bi\_messages\_repository\_mls with the relevant columns for the object id and object name as message id, message text respectively.

1. Open the RPD and navigate to Manage -> Variables section

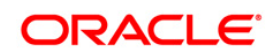

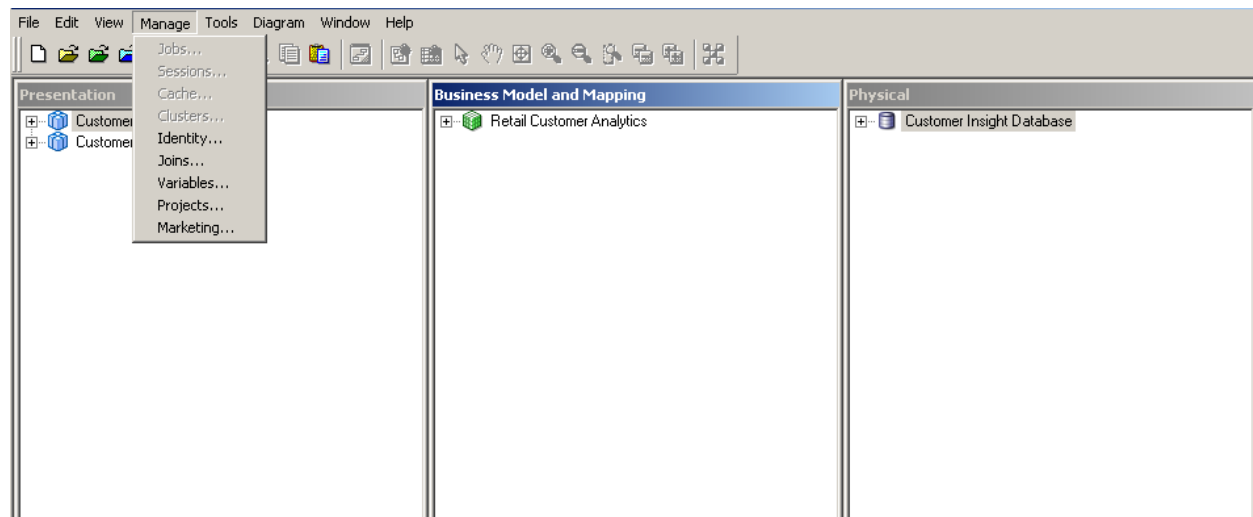

2. Create a new Session Initialization Block by the name Externalization\_CI

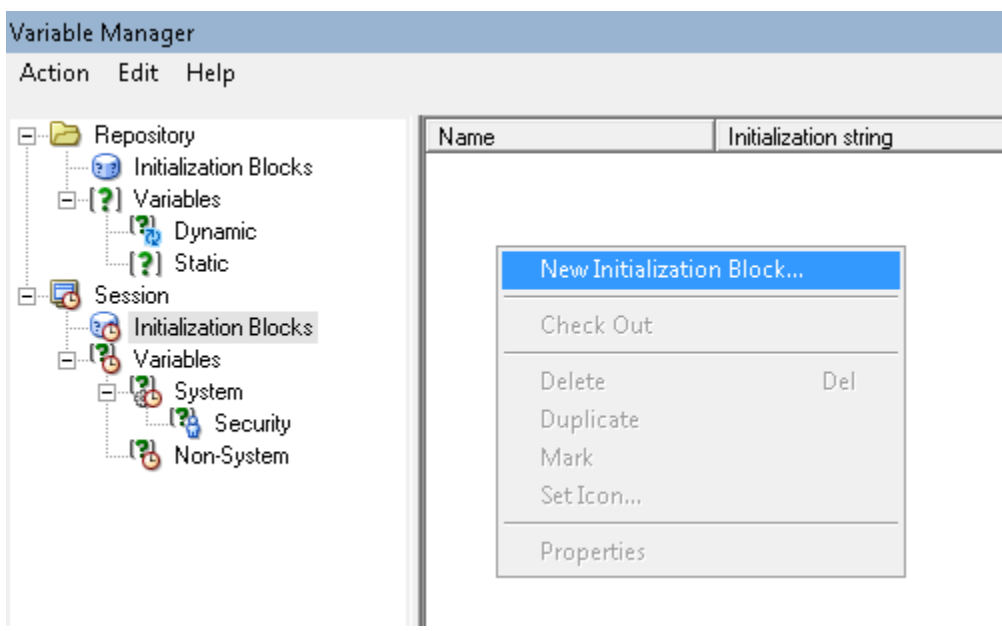

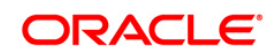

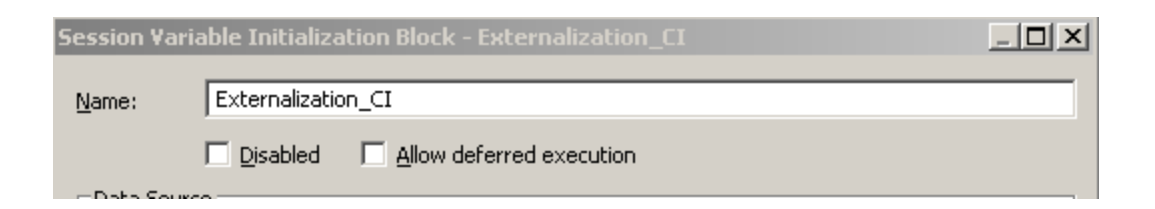

3. Add the connection pool (containing the External Metadata Strings) as a Data Source

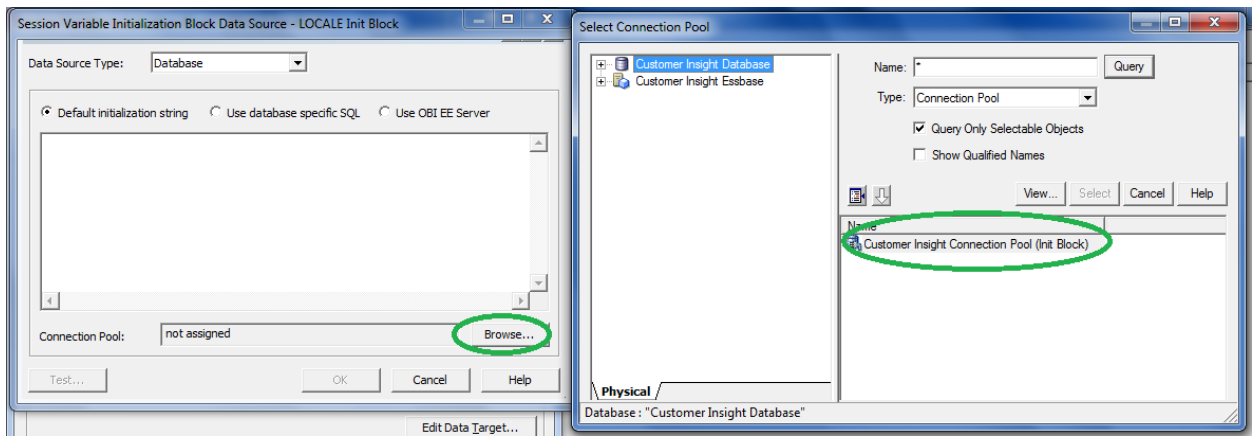

And enter the following query as the default initialization string

SELECT message\_id,message\_text from fsi\_bi\_messages\_repository\_mls WHERE upper(language\_id) = upper('VALUEOF(NQ\_SESSION.WEBLANGUAGE)') UNION

SELECT 'A' AS MESSAGE\_ID,'B' AS MESSAGE\_TEXT FROM DUAL

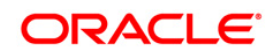

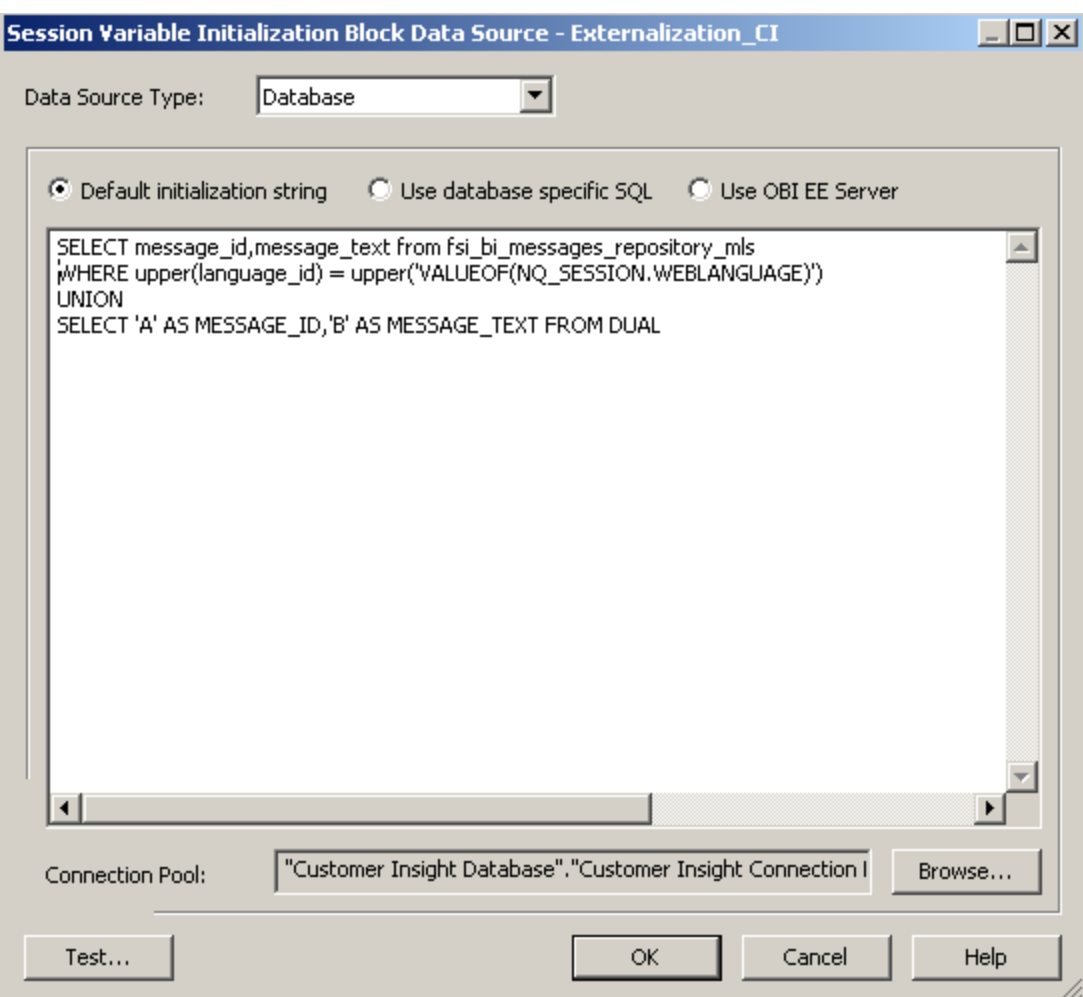

4. Edit Data Target and select Row-wise Initialization.

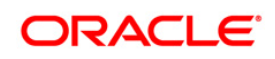

# **OFSPFT Application Pack Language Pack 8.0.0.0.0 Installation and Configuration Guide**

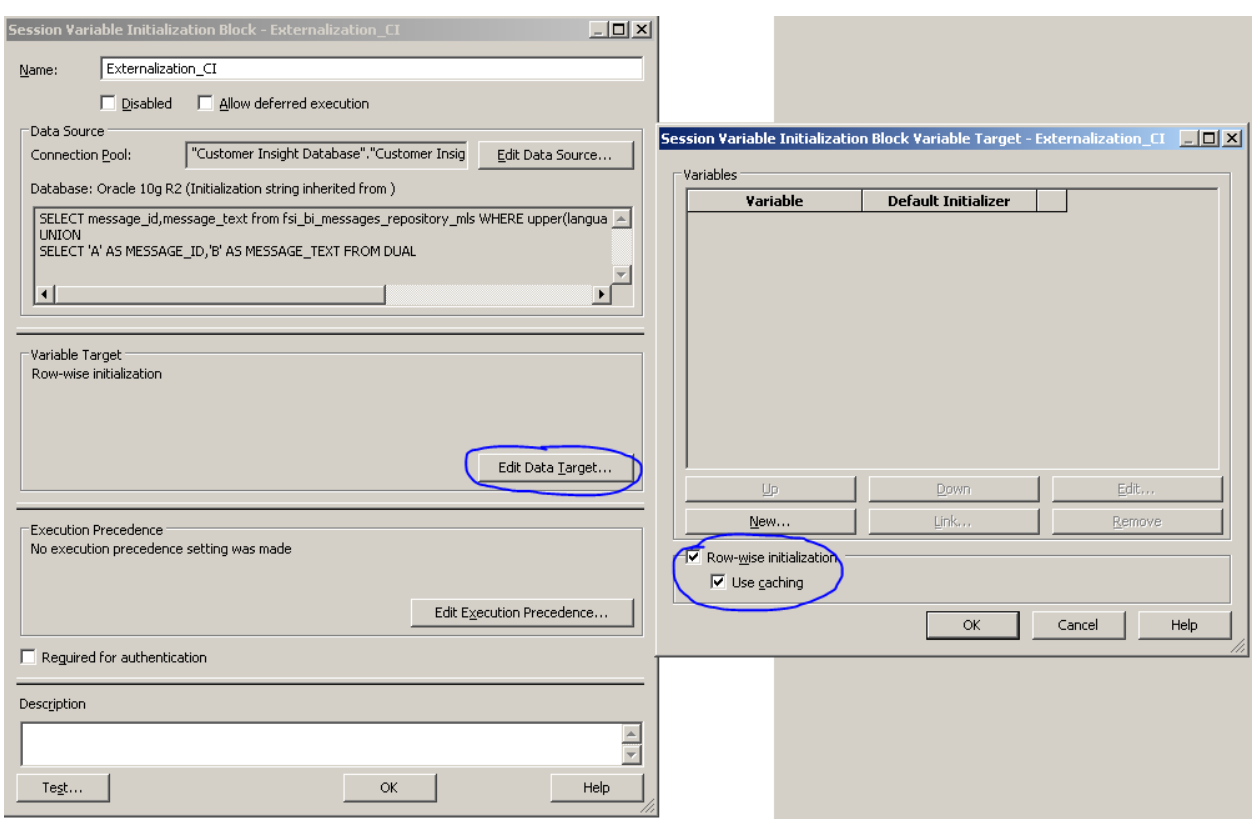

5. Right click on each Presentation Layer Subject Area and select Externalize Display Names -> Generate Custom Name.

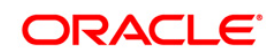

# **OFSPFT Application Pack Language Pack 8.0.0.0.0 Installation and Configuration Guide**

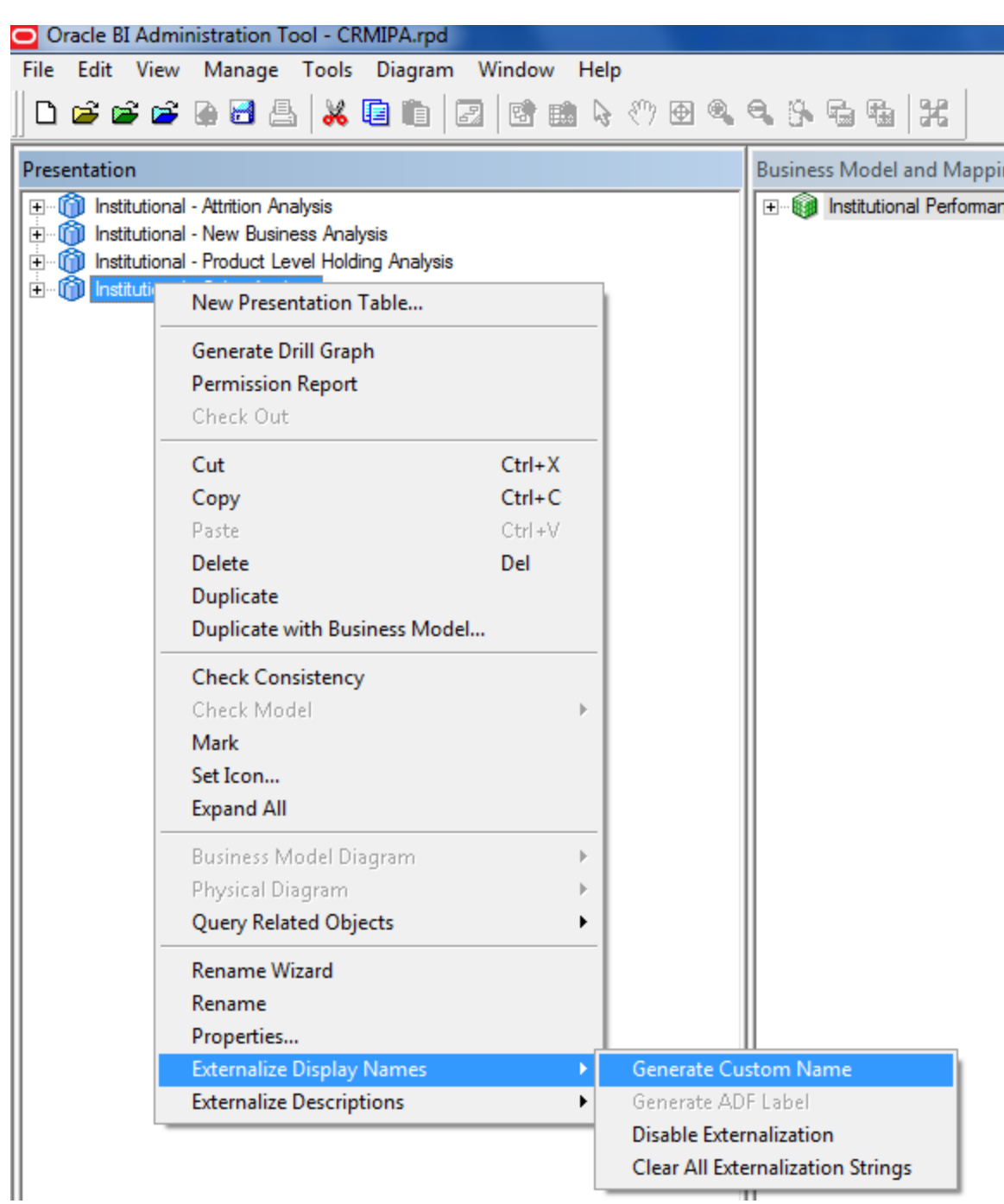

6. Check – in Changes and save RPD.

After login to Analytics with a language which is supported in fsi\_bi\_messages\_repository\_mls table, all the Presentation Layer Objects in the corresponding language will be visibale.

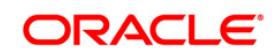

## <span id="page-16-0"></span>**1.3.3 CATALOG Configuration for Language Pack – OBIEE**

#### **Prerequisites:**

It is required to have the "captions.xml" for the catalog captions in all the required languages prior to this process.

- 1. Navigate to the OBIEE folder : \$ORACLE\_INSTANCE/bifoundation/OracleBIPresentationServicesComponent/\$COMPONENT\_NA ME/msgdb/
- 2. Create a folder structure in the following manner for each of the languages (for example, 'fr' stands for French)
	- /msgdb/l\_fr/captions
- 3. Place the captions.xml corresponding to French Language in the "captions" folder in the above folder structure.

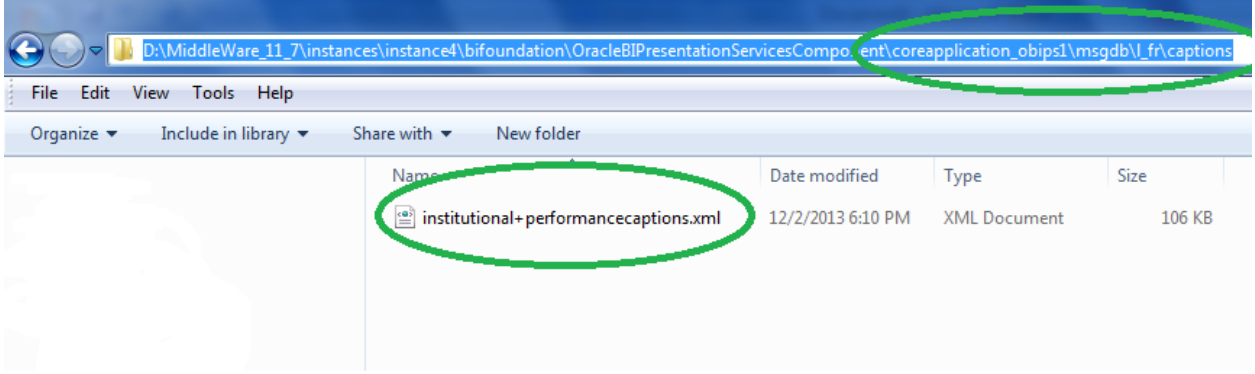

4. Restart Presentation Services in Enterprises Manager and login to analytics by selecting the language as French.

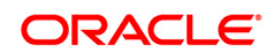

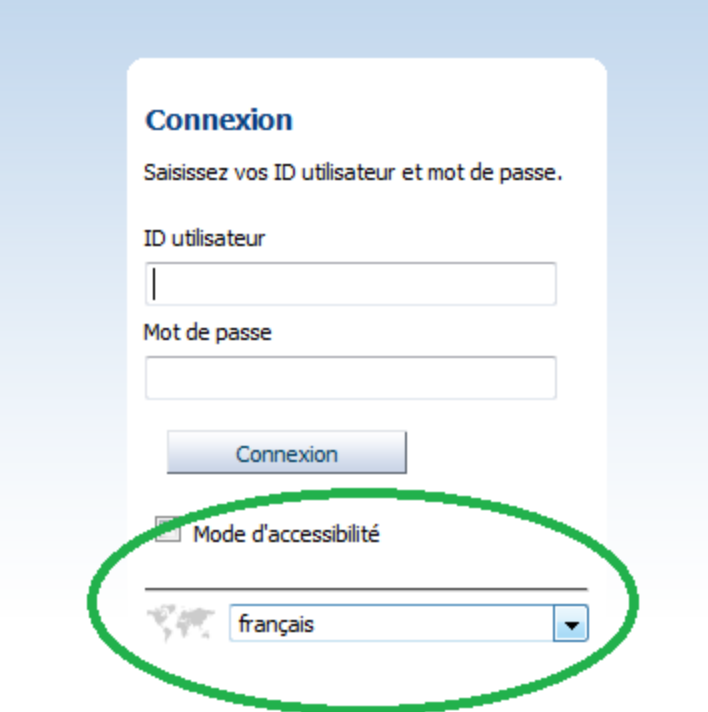

5. Verify that the captions are translated in the Dashboard Reports.

## <span id="page-17-0"></span>**1.4 User Desktop Settings**

Post successful installation of Language Pack, you need to configure the Operating System and Browser on every User Desktop, prior accessing the OFSAA application.

- 1. Navigate to *Start;* click *Control Panel* select *Regional and Language* Options.
- 2. Under the **Formats** tab, choose the required language from the drop-down list for Language for non-Unicode programs.

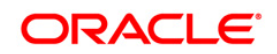

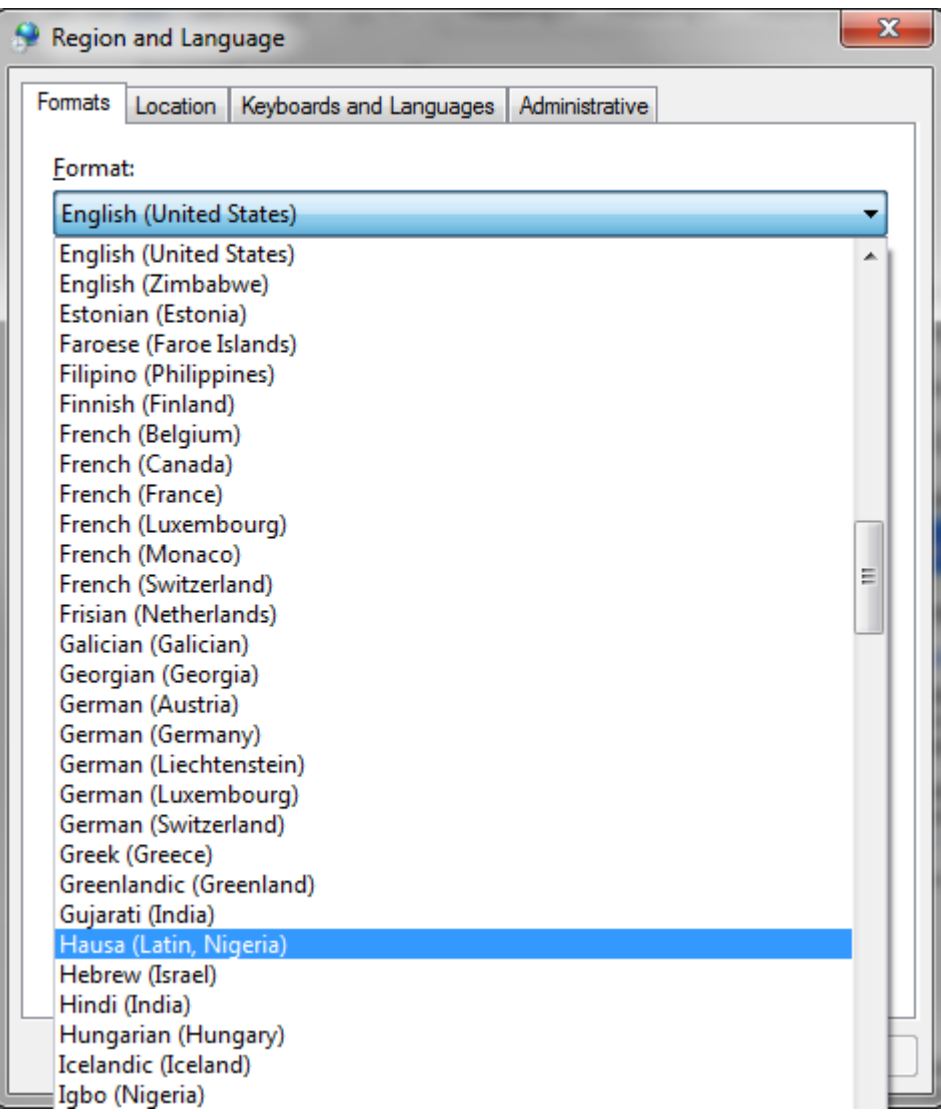

For information on Language Pack *Code* and its *Properties*, refer to [Supported](#page-21-1)  [Language Pack Details](#page-21-1) section.

3. Click **Apply** and click **OK**.

To enable the settings in Browser (Internet Explorer), follow these steps:

- 1. Navigate to *Tools > Internet Options*.
- 2. Under the **General** tab, Click **Languages**. The *Language Preference* window is displayed.

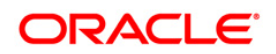

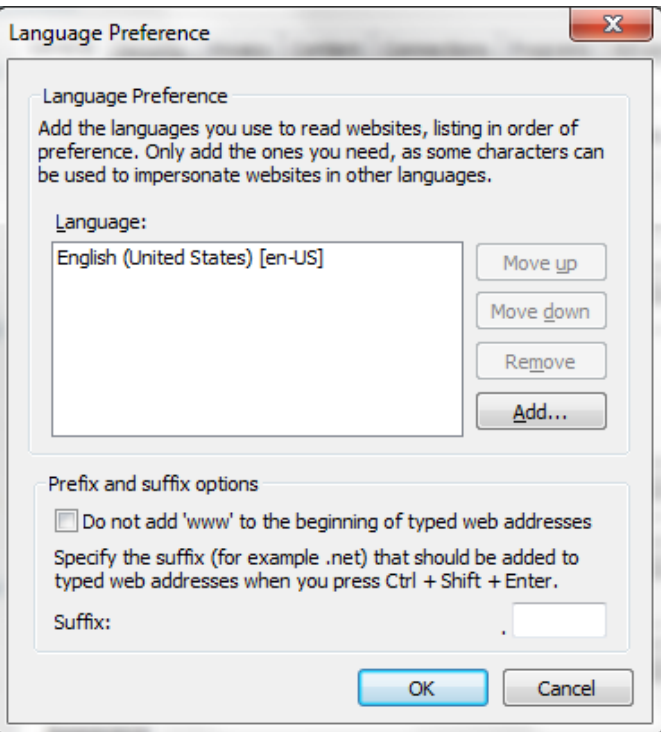

3. Click **Add**. The *Add Language* window is displayed.

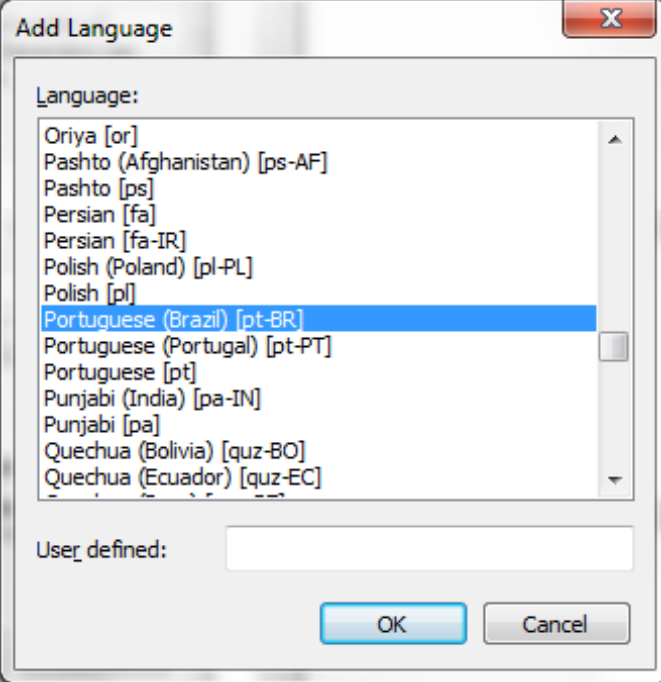

4. Select the installed Language Pack from the list. You can press and hold **Ctrl** key for multiple selections. For information on Language Pack *Code* and its *Properties*, refer to section [Supported Language Pack Details.](#page-21-1) Click **OK**.

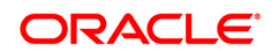

- 5. Click **OK** in the *Language Preference* window and again click **OK** in *Internet Options* window to save the settings and exit.
- 6. Restart the user machine for the above changes to take effect.

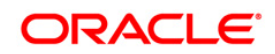

# <span id="page-21-0"></span>**2 References**

This section of the document consists of information which is is common to all the sections and are referenced where ever required. You can refer to the details based on your need.

## <span id="page-21-1"></span>**2.1 Supported Language Pack Details**

The following table lists all the supported Language Packs in OFSPFT 8.0.0.0.0 release along with their code and properties available for selection.

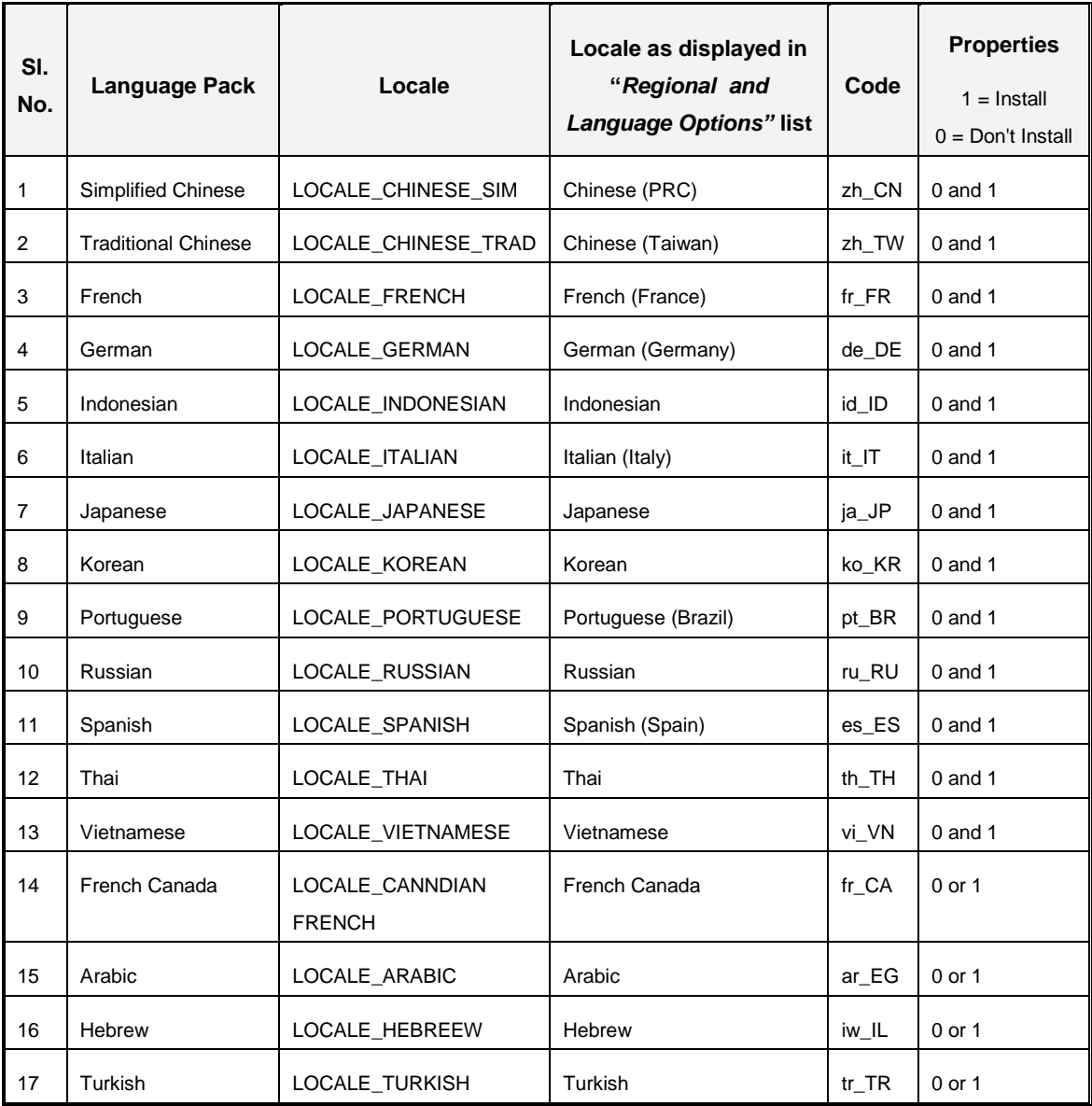

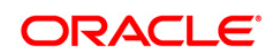

# <span id="page-22-0"></span>**2.2 Configuration for GUI Mode Installation**

To install OFS PFT Application Pack in GUI mode, you need to ensure the below software and configurations are available:

- **Install and configure any PC X Server software such as Open Text Exceed (formerly** Hummingbird Exceed) on the user desktop system from which the installation is triggered.
- **•** Configure DISPLAY variable in the user .profile.

Ensure to set the DISPLAY variable (in user .profile) on the system on which OFSAA will be installed to point to the user desktop system where the PC X Server software has been installed.

Syntax:

export DISPLAY=hostname:n.n1

where hostname is the IP Address/ Host Name of the user desktop system and n is the sequence number (usually 0).

For example, 10.11.12.13:0.0 or myhostname:0.0

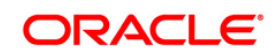

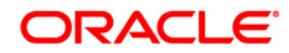

**OFSPFT Application Pack Language Pack Installation and Configuration Guide 8.0.0.0.0**

**Oracle Corporation World Headquarters 500 Oracle Parkway Redwood Shores, CA 94065 U.S.A.**

**Worldwide Inquiries: Phone: +1.650.506.7000 Fax: +1.650.506.7200 www.oracle.com/us/industries/financial-services**

**Copyright © 2015 Oracle Financial Services Software Limited. All rights reserved.**

**No part of this work may be reproduced, stored in a retrieval system, adopted or transmitted in any form or by any means, electronic, mechanical, photographic, graphic, optic recording or otherwise, translated in any language or computer language, without the prior written permission of Oracle Financial Services Software Limited.**

**Due care has been taken to make this Language Pack Installation and Configuration Guide and accompanying software package as accurate as possible. However, Oracle Financial Services Software Limited makes no representation or warranties with respect to the contents hereof and shall not be responsible for any loss or damage caused to the user by the direct or indirect use of this Language Pack Installation and Configuration Guide and the accompanying Software System. Furthermore, Oracle Financial Services Software Limited reserves the right to alter, modify or otherwise change in any manner the content hereof, without obligation of Oracle Financial Services Software Limited to notify any person of such revision or changes.**

**All company and product names are trademarks of the respective companies with which they are associated.**